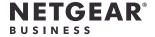

# Installation Guide

8-Port Gigabit Ethernet Smart Managed Plus Switch with 2-Port 10G/Multi-Gig Uplinks
GS110EMX

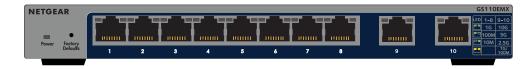

### Package Contents

- Switch model GS110EMX
- Power adapter (varies by region)
- Rack-mount kit
- Wall-mount screws for wall installation
- Rubber feet for desktop installation
- Installation guide

Ethernet cables not included.

## 1. Register With the NETGEAR Insight App

Use the NETGEAR Insight app to register your switch, activate your warranty, and access support.

1. On your iOS or Android mobile device or tablet, visit the app store, search for NETGEAR Insight, and download the latest version of the app.

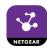

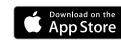

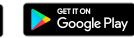

- 2. Open the NETGEAR Insight app.
- 3. If you did not set up a NETGEAR account, tap **Create NETGEAR Account** and follow the onscreen instructions.
- 4. Enter the email address and password for your account and tap **LOG IN**. If your mobile device is connected with WiFi to the same network as the switch, the switch displays in the list of Insight Manageable Devices.
- 5. Either tap the switch in the list, or tap + in the upper right corner.

  If you tapped +, enter the serial number on the bottom of the switch, or scan the serial number bar code with the camera on your mobile device or tablet. Then tap **Go**.
- 6. Follow the onscreen instructions to add your switch to a network location. The switch is registered and added to your account.

### 2. Connect the Switch

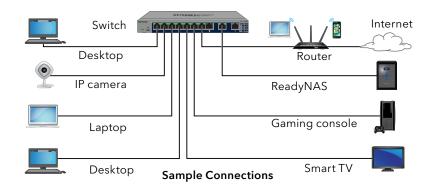

- 1. Connect devices to the RJ-45 network ports on the switch front panel. Ports 1 through 8 support 1G, 100M, and 10M. Ports 9 and 10 support 10G, 5G, 2.5G, 1G, and 100M.
- 2. Connect one RJ-45 port on the switch to a network. In a high-speed network, use port 9 or 10.

### Cables and Speeds

The following table describes the network cables that you can use for the switch connections and the speeds that these cables can support, up to 100 meters (328 feet).

| Speed                       | Cable Type                           |
|-----------------------------|--------------------------------------|
| 100 Mbps                    | Category 5 (Cat 5) or higher rated   |
| 1 Gbps, 2.5 Gbps, or 5 Gbps | Category 5e (Cat 5e) or higher rated |
| 10 Gbps                     | Category 6A (Cat 6A) or higher rated |

Note: For speeds of 10 Gbps, if the cable length is shorter than 55 meters (180 feet), you can use a Category 6 (Cat 6) cable.

### 3. Discover the IP Address

An IP address is required to configure your switch. The switch gets an IP address from a DHCP server (such as your router) by default. If your switch is not connected to a DHCP server, use the default IP address: 192.168.0.239.

- 1. Connect your mobile device to the same WiFi network as the switch.
- 2. Make sure that the network connects to the Internet.
- 3. Launch the NETGEAR Insight app from your mobile device.
- 4. Log in to your account.

The current IP address of the switch displays.

Continued on the other side.

## 4. Configure the Switch

We recommend that you use a web browser on a computer or tablet to configure the switch.

Note: If your computer is a Mac, use the NETGEAR Switch Discovery Tool, as described in the following section.

- 1. Open a web browser from a computer or tablet connected to the same network as your switch.
  - You can use a WiFi or wired connection.
- 2. Enter the IP address of the switch.
- 3. Enter the password.
  - The default password is **password**. We recommend that you change the password to a more secure password.
- 4. Click the **Login** button.

#### Other Discovery and Configuration Methods

The NETGEAR Switch Discovery Tool and the Smart Control Center Utility let you discover the IP address and configure the switch.

- **NETGEAR Switch Discovery Tool**. You can use a Mac or a 64-bit Windowsbased computer that is on the same network as the switch. You can use a WiFi or wired connection. When you discover the switch, this tool provides access to the local browser interface to configure the switch. To download the NETGEAR Switch Discovery Tool, visit www.netgear.com/support/product/netgear-switch-discovery-tool.aspx.
- Smart Control Center Utility. You can use a Windows-based computer that is on the same network as the switch. This utility requires Adobe Air. If Adobe Air is not detected during Smart Control Center Utility installation, you are prompted to allow Adobe Air to be installed. To download this utility, visit www.netgear.com/support/product/SCC.

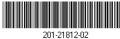

© NETGEAR, Inc., NETGEAR and the NETGEAR Logo are trademarks of NETGEAR, Inc. Any non-NETGEAR trademarks are used for reference purposes only.

Note: If you cannot discover or configure the switch, you might need to temporarily disable the firewall, Internet security, or antivirus programs. Make sure to reenable these security services after you discover and configure the switch.

#### Attach the Switch to a Wall

To attach the switch to a wall, you need the wall-mount screws that are supplied with the switch.

- 1. Locate the two mounting holes on the bottom panel of the switch.
- 2. Mark and drill two mounting holes in the wall where you want to mount the switch.
  - The two mounting holes must be at a precise distance of 108.4 mm (4.27 in.) from each other.
- 3. Insert the supplied anchors into the wall and tighten the supplied screws with a No. 2 Phillips screwdriver.
  - Leave about 4 mm (about 0.125 in.) of each screw protruding from the wall so that you can insert the screws into the holes on the bottom panel.

#### Install the Switch in a Rack

To install the switch in a rack, you need the rack-mount brackets and screws that are supplied with the switch.

- 1. Attach the supplied mounting brackets to the side of the switch. Insert the screws provided in the product package through each bracket and into the bracket mounting holes in the switch.
- 2. Tighten the screws with a No. 2 Phillips screwdriver to secure each bracket.
- 3. Align the mounting holes in the brackets with the holes in the rack, and insert two pan-head screws with nylon washers through each bracket and into the rack.
- 4. Tighten the screws with a No. 2 Phillips screwdriver to secure mounting brackets to the rack.

### Support

Thank you for purchasing this NETGEAR product. You can visit https://www.netgear.com/support/ to register your product, get help, access the latest downloads and user manuals, and join our community. We recommend that you use only official NETGEAR support resources.

Si ce produit est vendu au Canada, vous pouvez accéder à ce document en français canadien à https://www.netgear.com/support/download/. (If this product is sold in Canada, you can access this document in Canadian French at https://www.netgear.com/support/download/.)

For regulatory compliance information including the EU Declaration of Conformity, visit https://www.netgear.com/about/regulatory/.

See the regulatory compliance document before connecting the power supply.

Do not use this device outdoors. If you connect cables or devices that are outdoors to this device, see https://kb.netgear.com/000057103 for safety and warranty information.

350 East Plumeria Drive